## **How to Delete an Approval List**

- 1. On the user's menu panel go to **Common Info** folder then click **Approval List**
- 2. From **Search Approval List** screen, select a record from the list and click **Open** button.

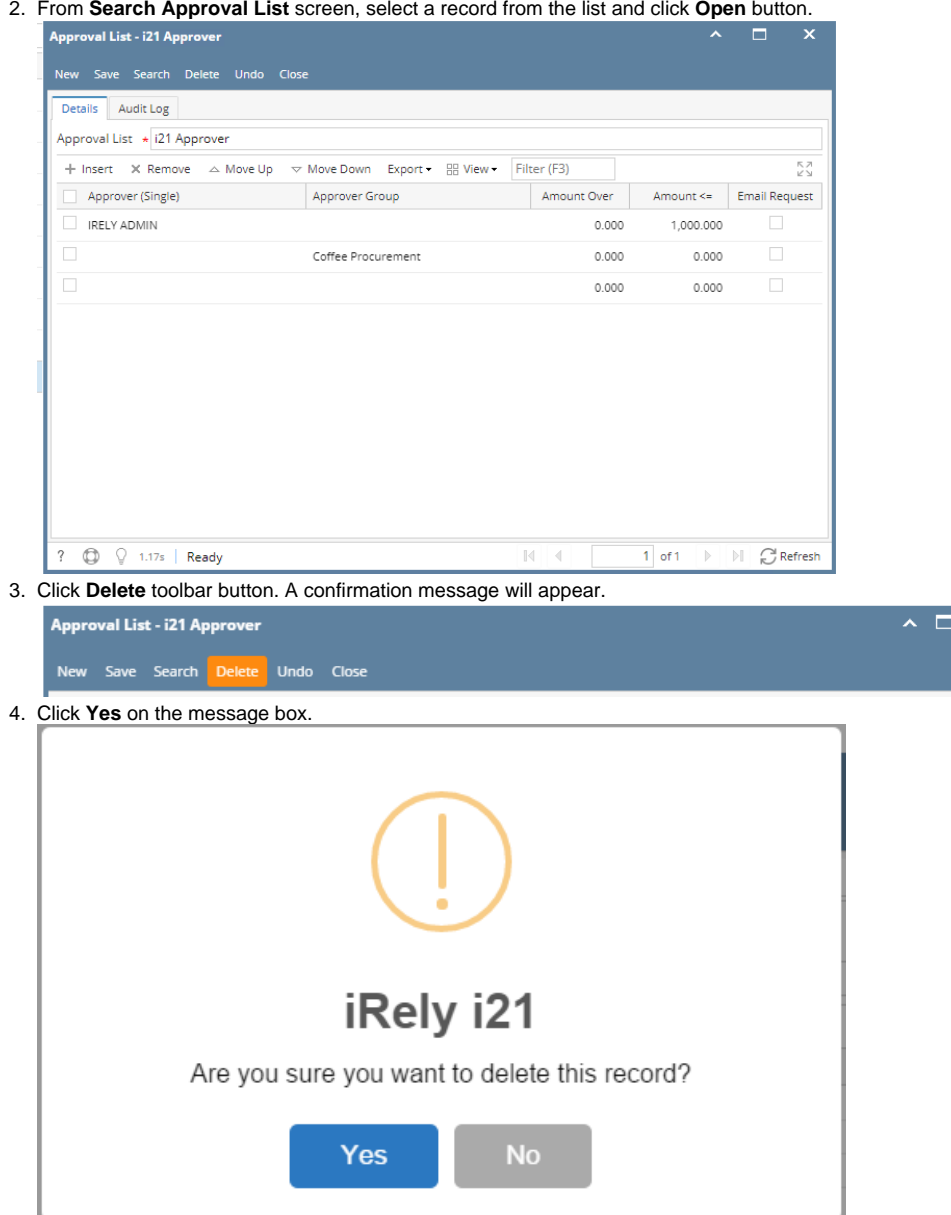

Δ An Approval List cannot be deleted if there are active Approvers in it

1. On the user's menu panel go to **Common Info** folder then click **Approval List**

## 2. From **Search Approval List** screen, select a record from the list and click **Open** button.

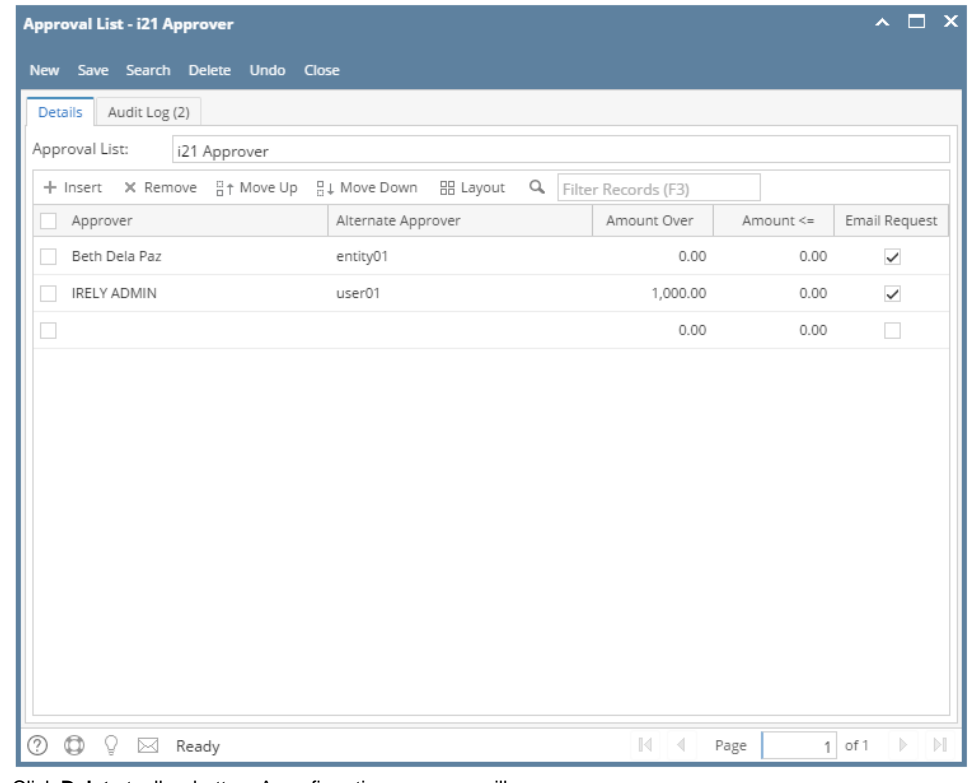

3. Click **Delete** toolbar button. A confirmation message will appear.

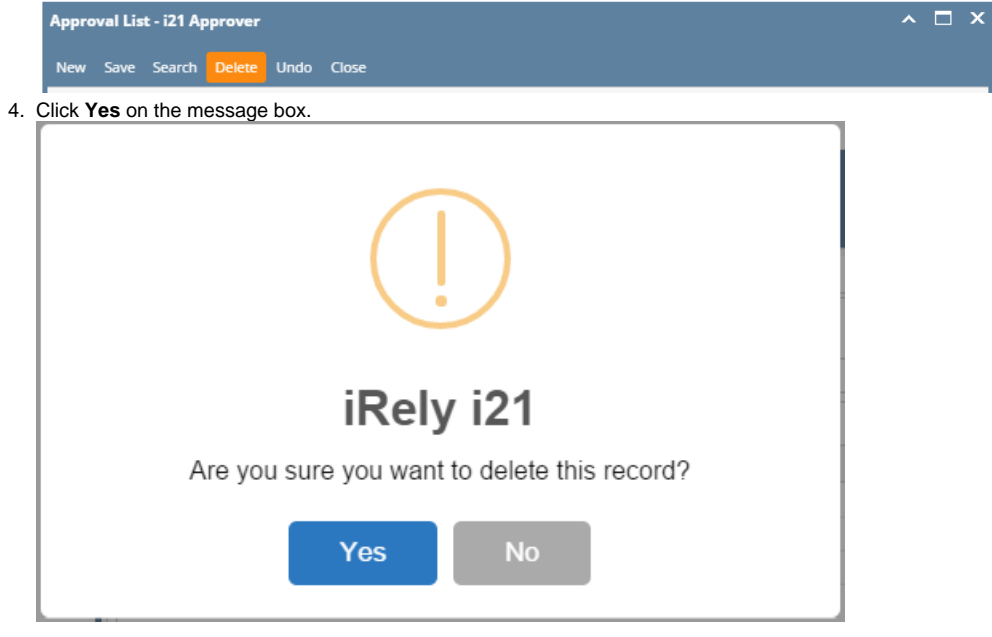

1. On the user's menu panel go to **Common Info** folder then click **Approval List**

2. From **Search Approval List** screen, select a record from the list and click **Open** button.

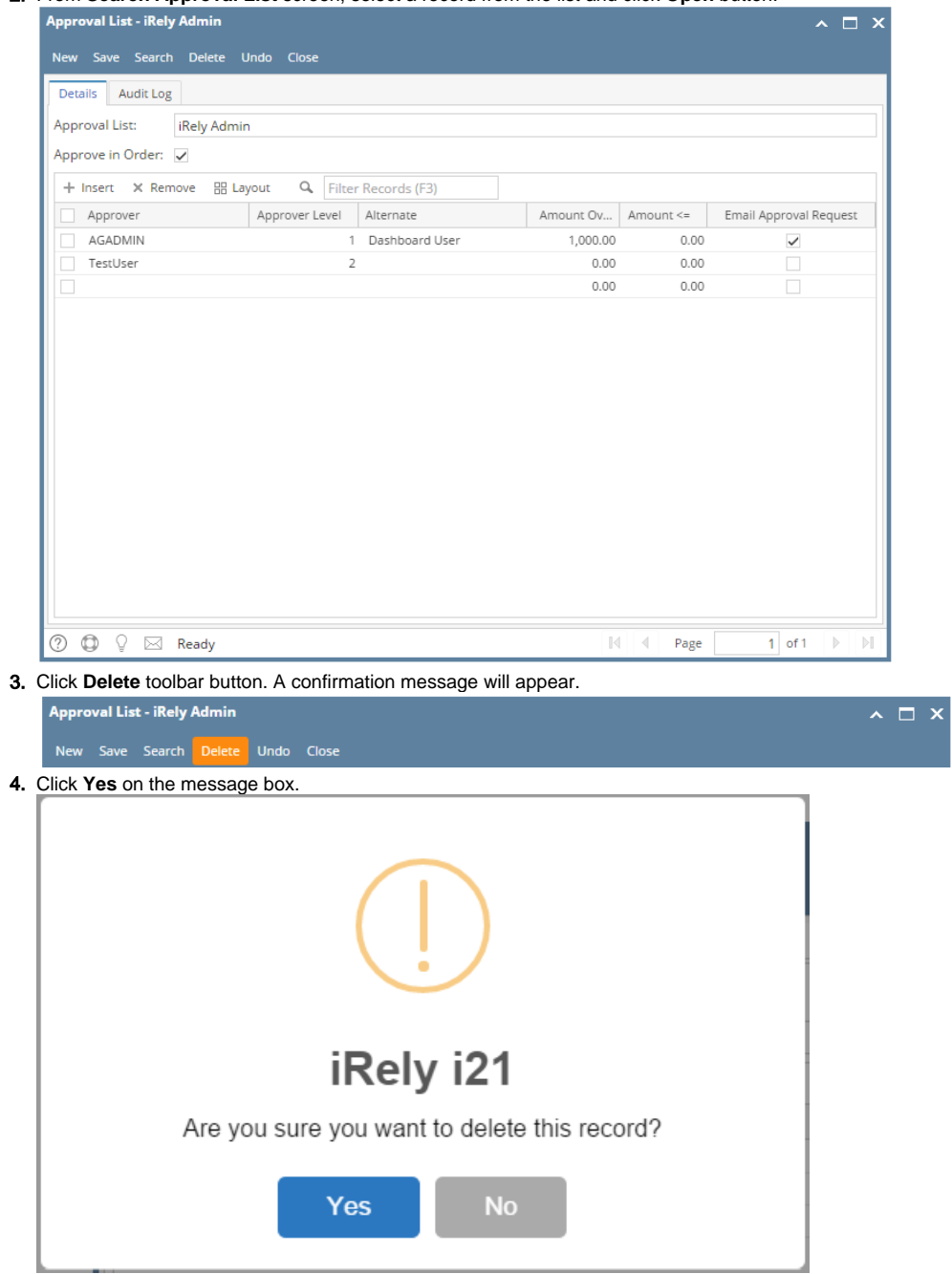

1. On the user's menu panel go to **Common Info** folder then click **Approval List**

2. From **Search Approval List** screen, select a record from the list and click **View** button.

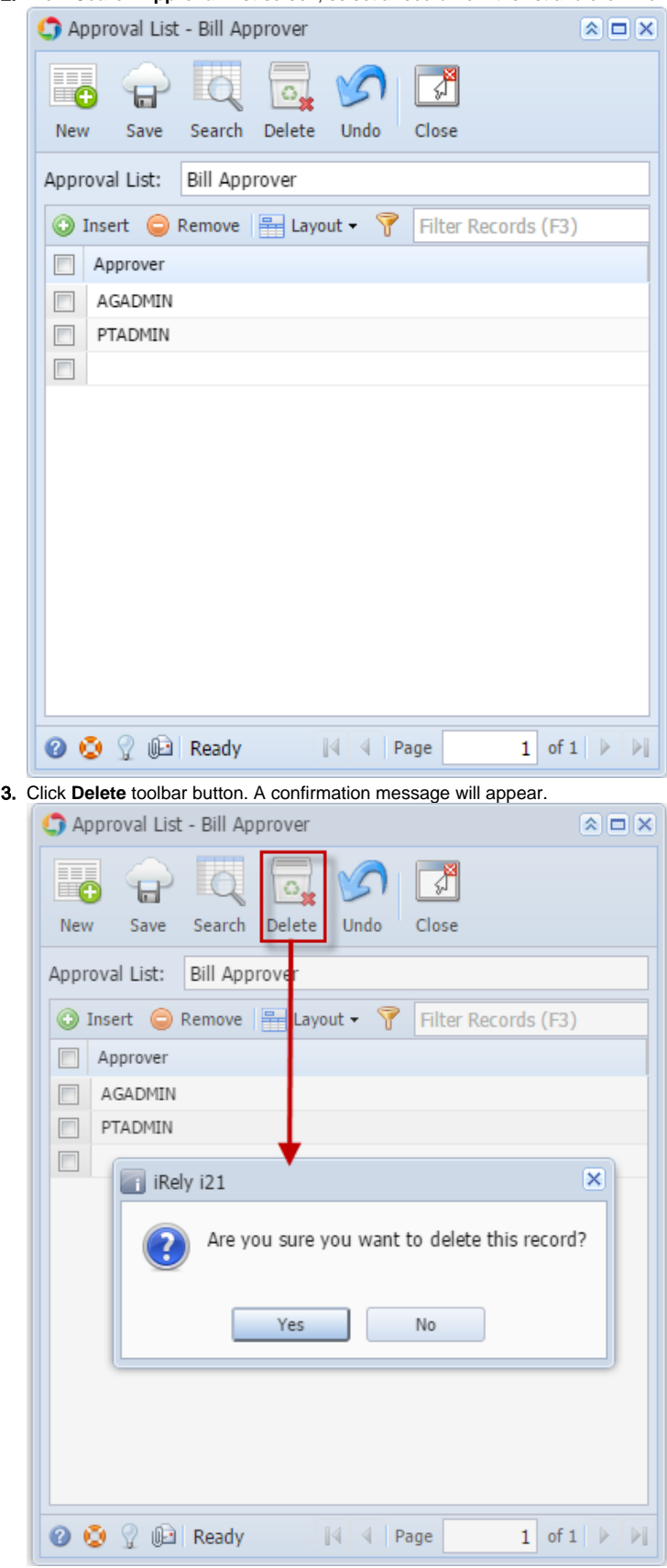

- 4. Click **Yes** on the message box.
- 1. On the user's menu panel go to **Common Info** folder then click **Approval List**

2. From **Search Approval List** screen, select a record from the list and click **View** button.

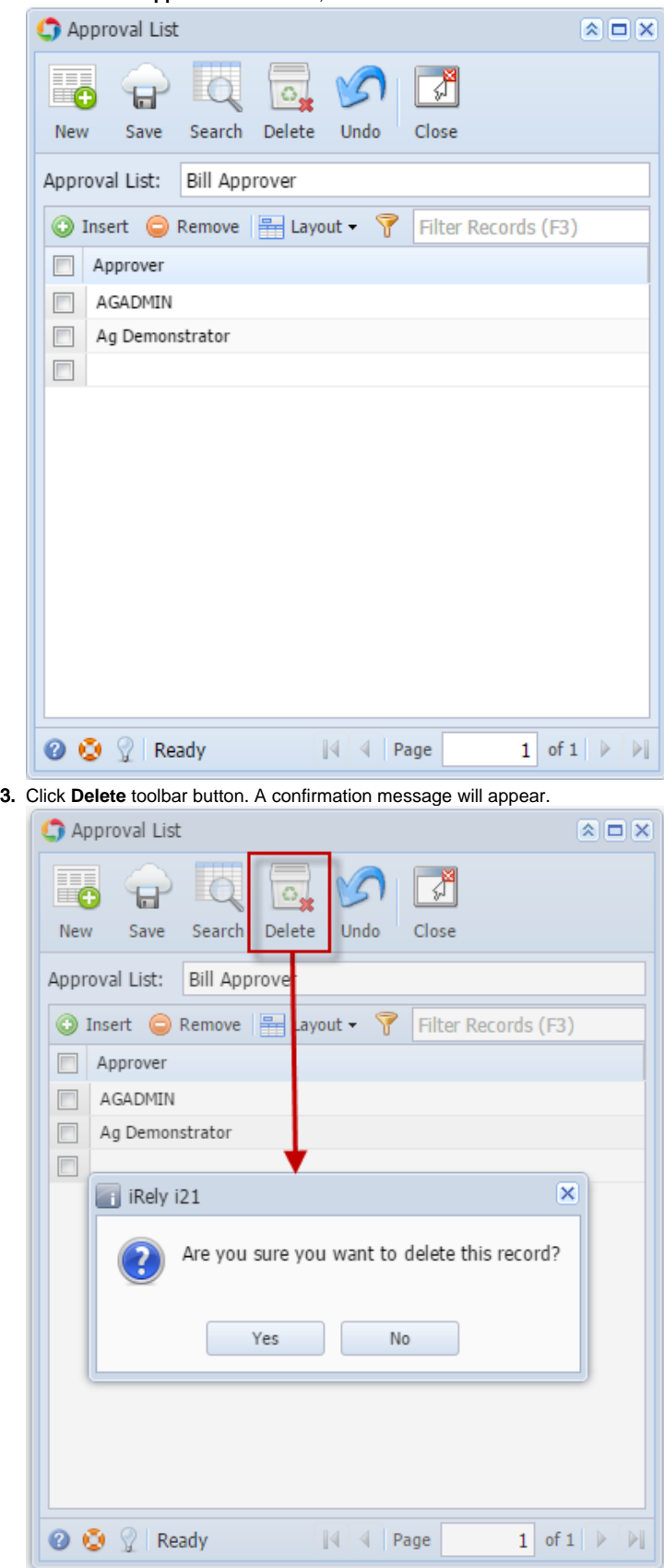

4. Click **Yes** on the message box.